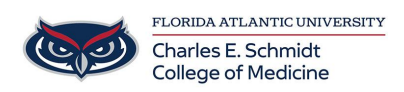

[Knowledgebase](https://comsupport.fau.edu/focus-win/kb) > [Network and Connectivity](https://comsupport.fau.edu/focus-win/kb/network-and-connectivity-2) > [Select/Change iPhone/iPad Network](https://comsupport.fau.edu/focus-win/kb/articles/selectchange-iphone-network)

Select/Change iPhone/iPad Network Jeff Clark - 2024-06-10 - [Network and Connectivity](https://comsupport.fau.edu/focus-win/kb/network-and-connectivity-2)

## **Connect to Wi-Fi on your iPhone, iPad, or iPod touch**

Learn how to connect your device to a Wi-Fi network

Connect to a Wi-Fi network

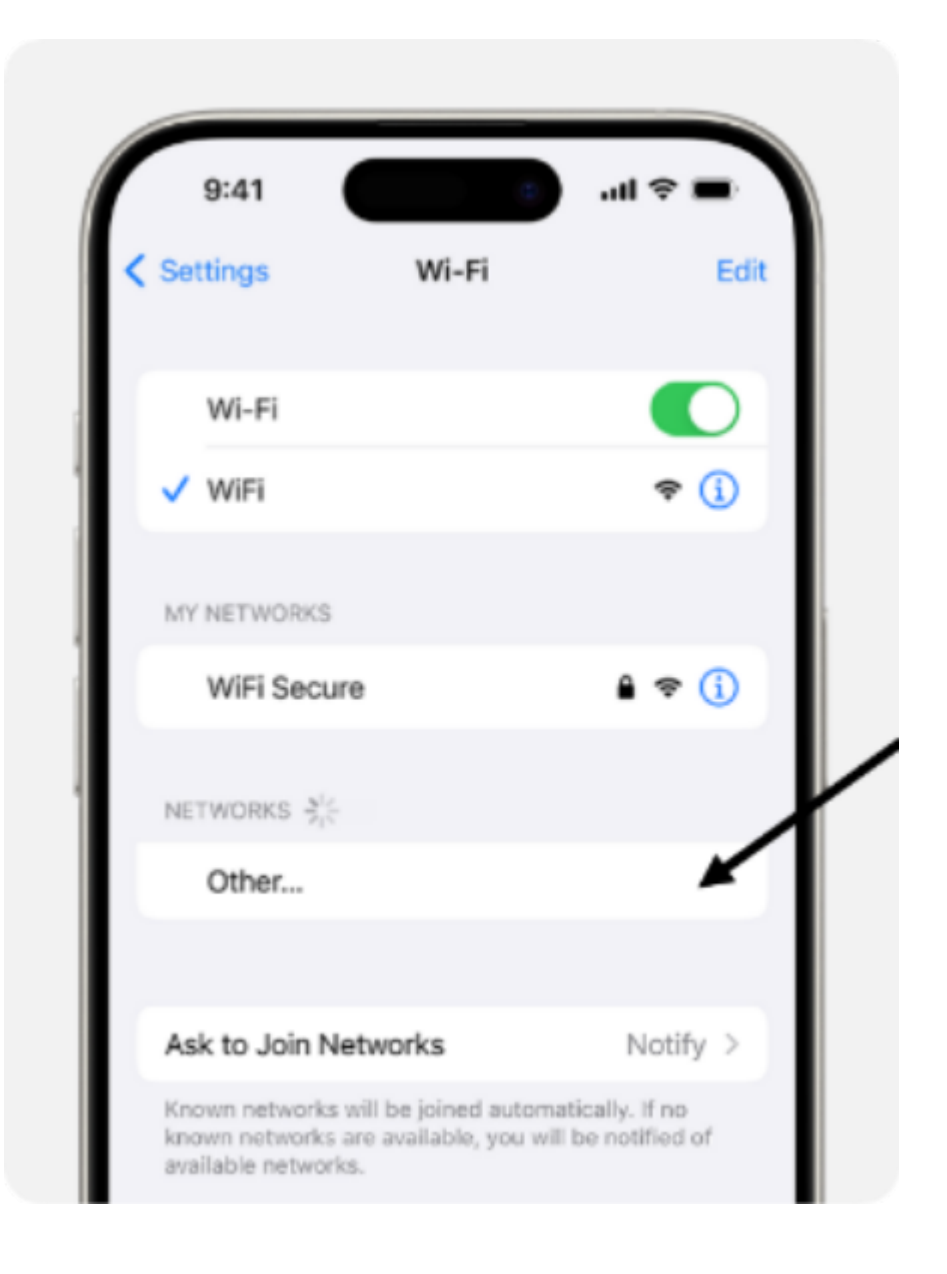

(1) From your Home screen, go to **Settings > Wi-Fi**.

(2) **Turn on Wi-Fi** (if its off)

(3) Your device will automatically search for available Wi-Fi networks.

(4) In the NETWORKS box, **select** EDUROAM

Before you can join the network, you might be asked to enter the network's password or agree to terms and conditions.

After you join the network, you'll see a blue checkmark next to the network and the connected Wi-Fi icon in the upper corner of your display.